## **How To Access School Documents From Home**

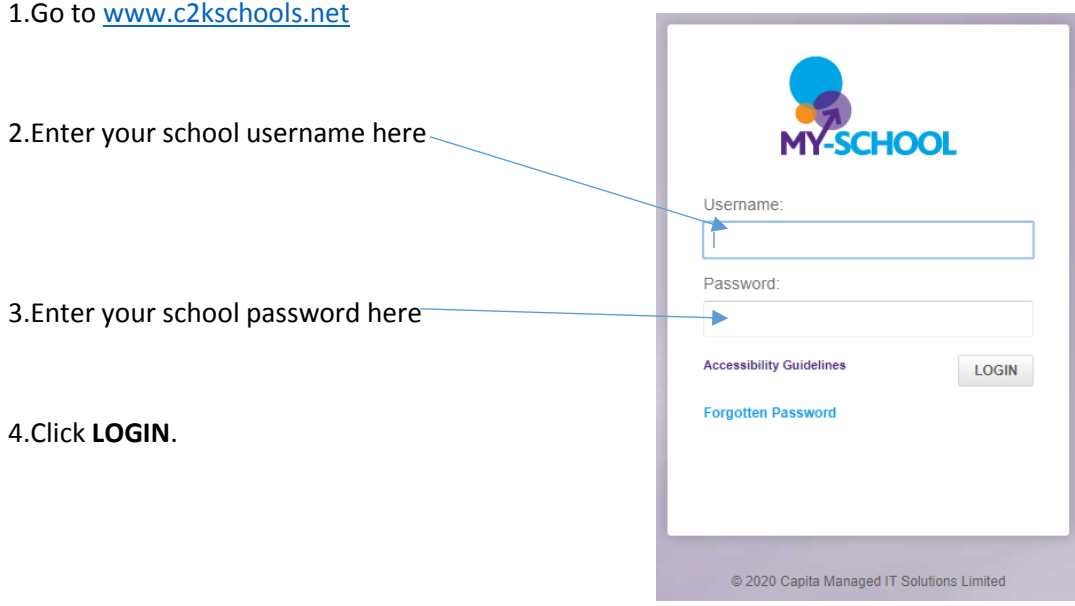

You will now see your MySchool page.

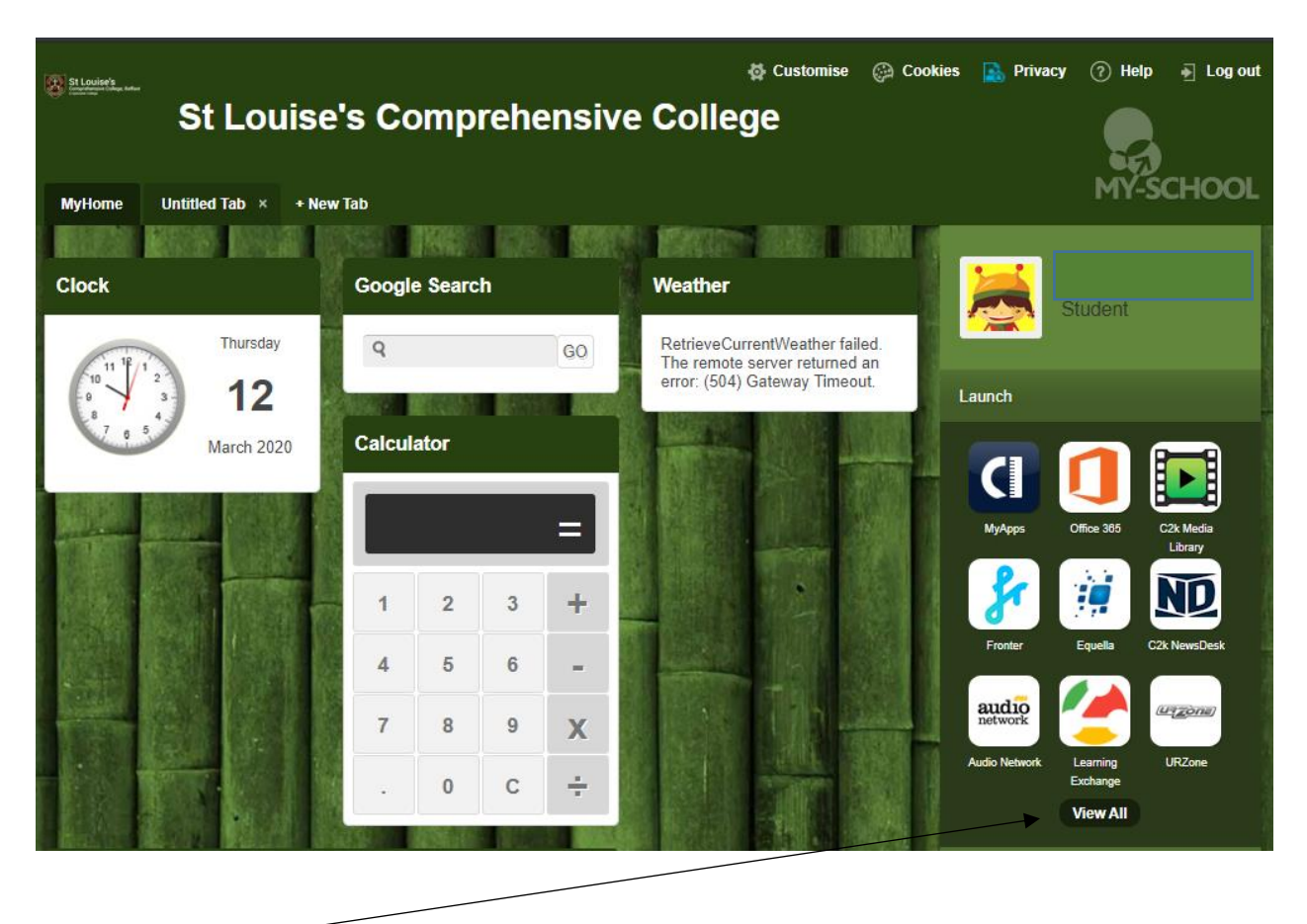

5.Click **View All**

6.On the Left-Handside click on **Files and Apps.**

7.To open your Documents (N: Drive) or the Shared Resources Folder click on **MyFiles**

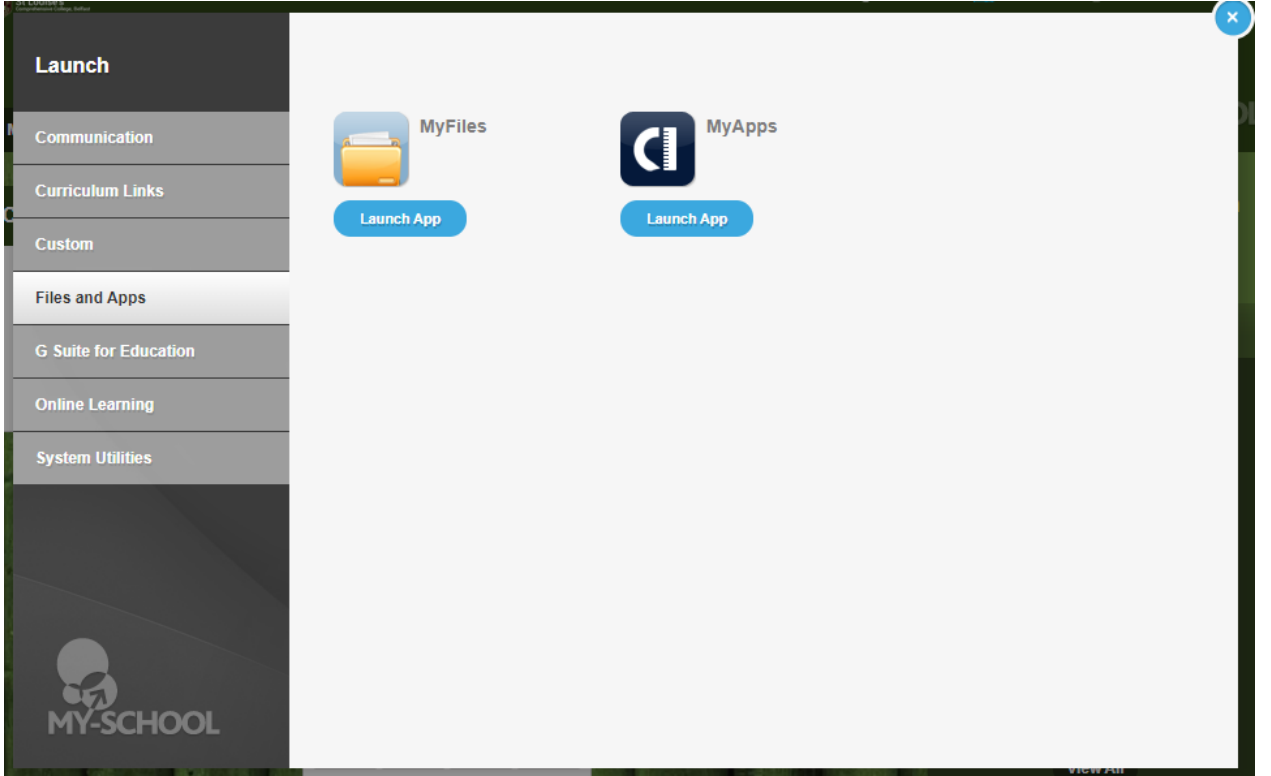

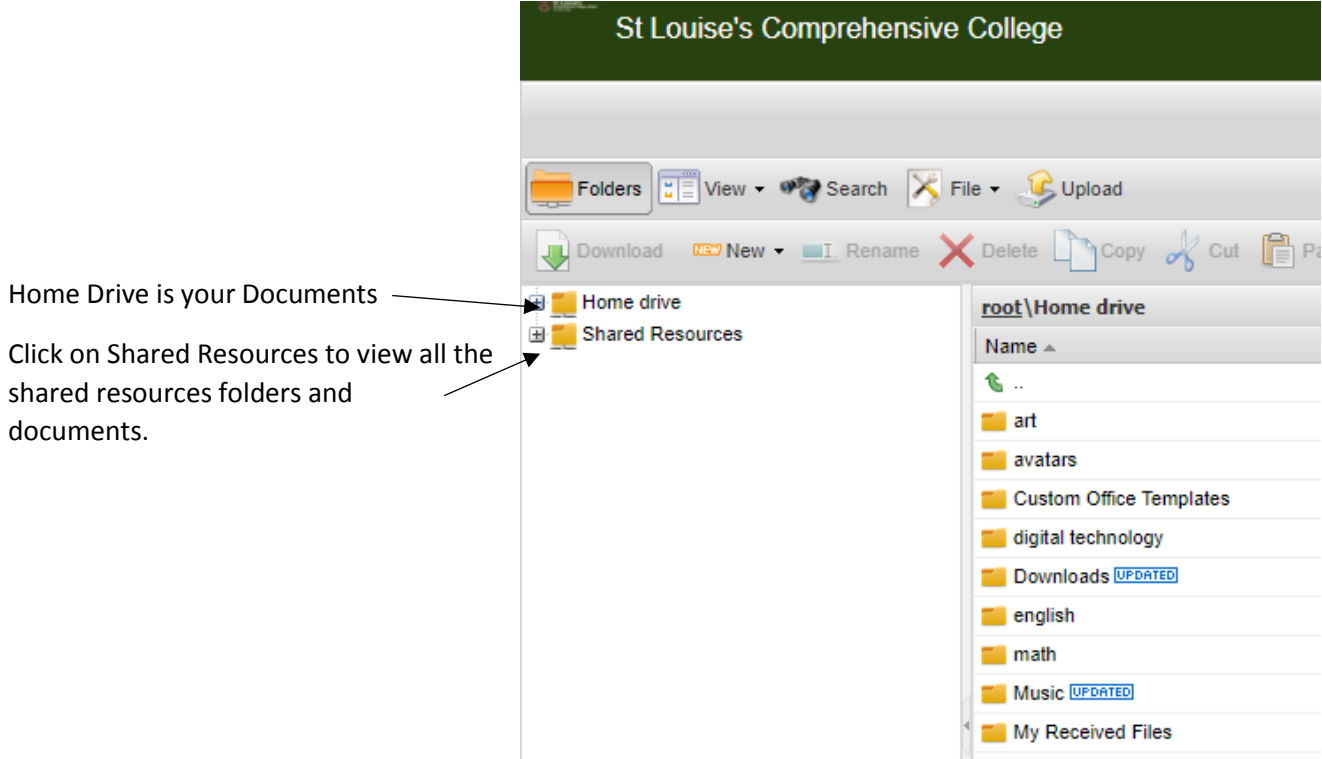

## **How To Access Google Documents / Google Classroom From Home**

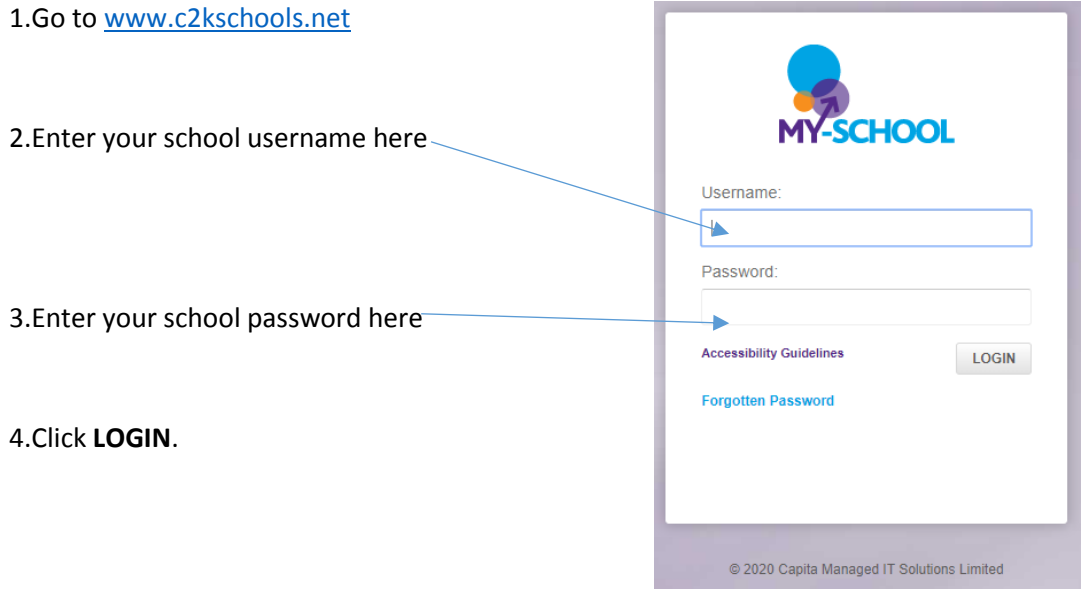

You will now see your MySchool page.

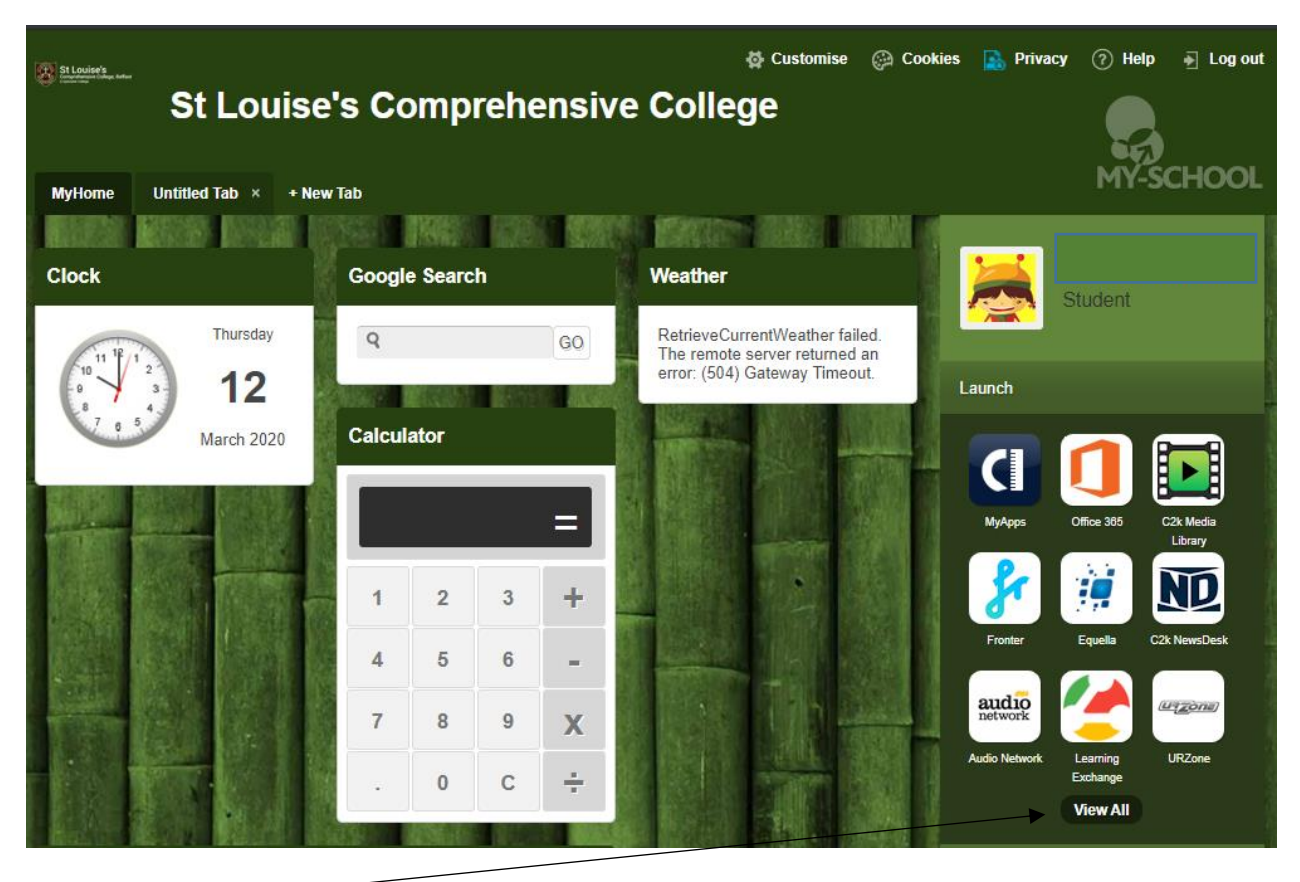

5.Click **View All**

## 6.Click on G Suite For Education

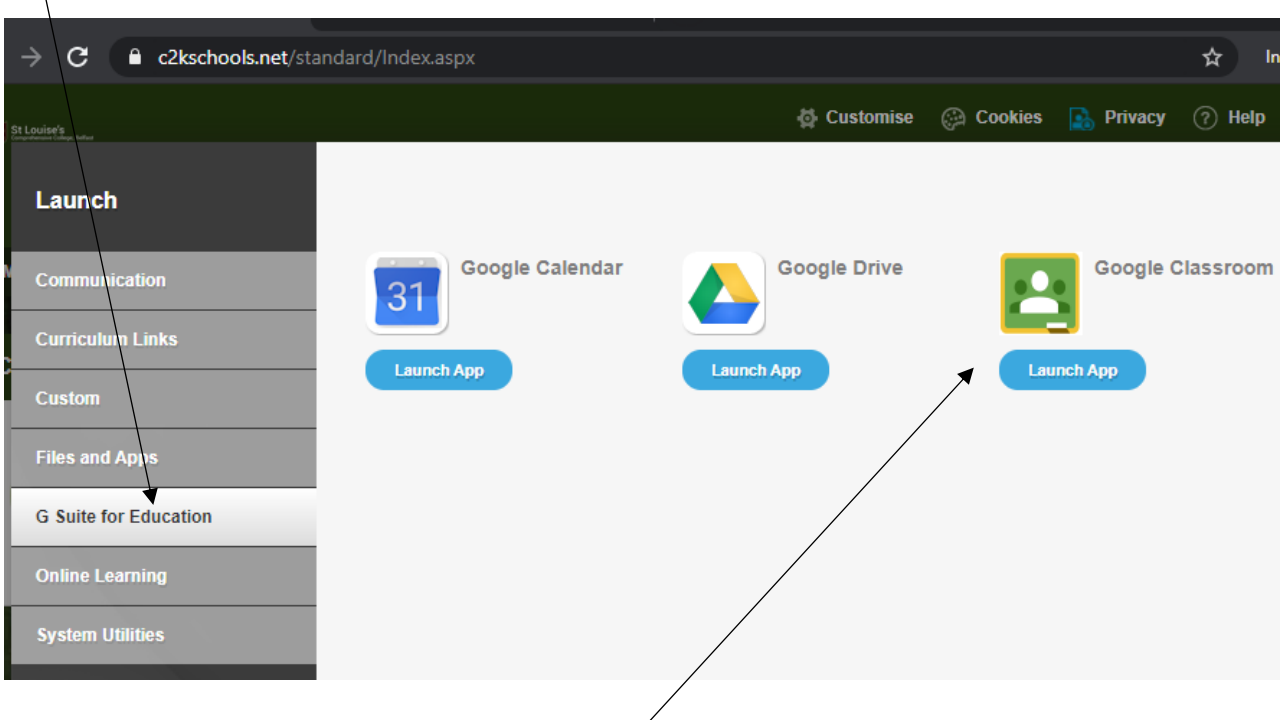

7.Click on Google Classroom to view all of your classes.

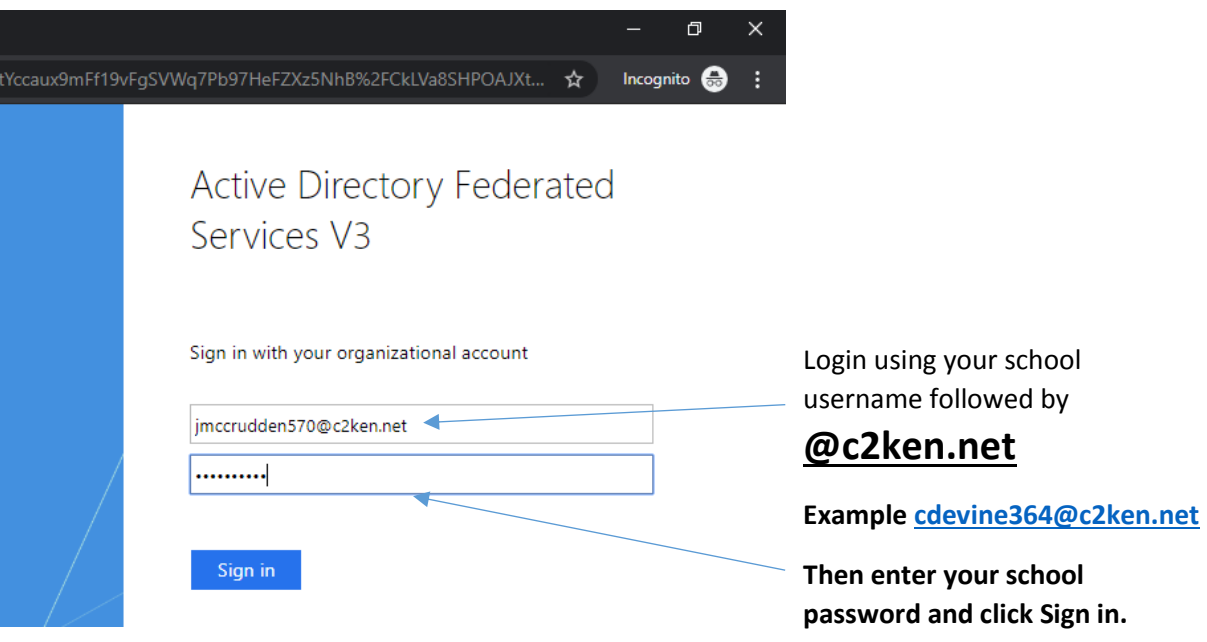

**You will see all the classes you are enrolled in (or own).**

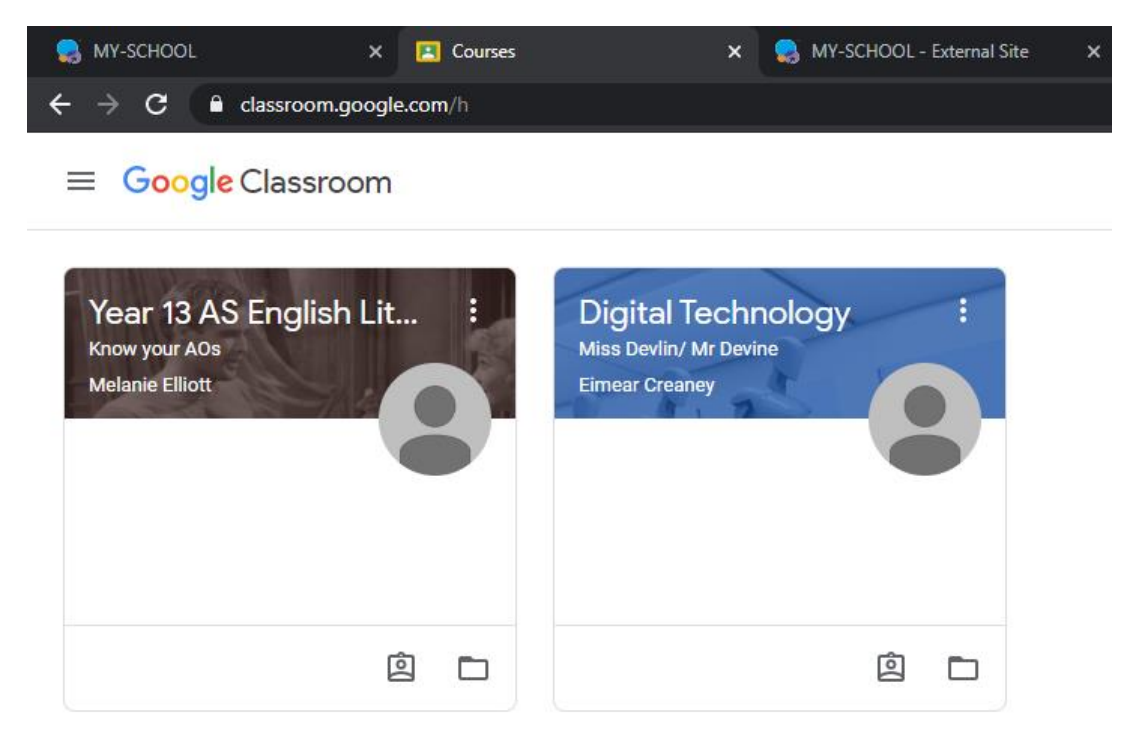

## **Download Microsoft Office at Home**

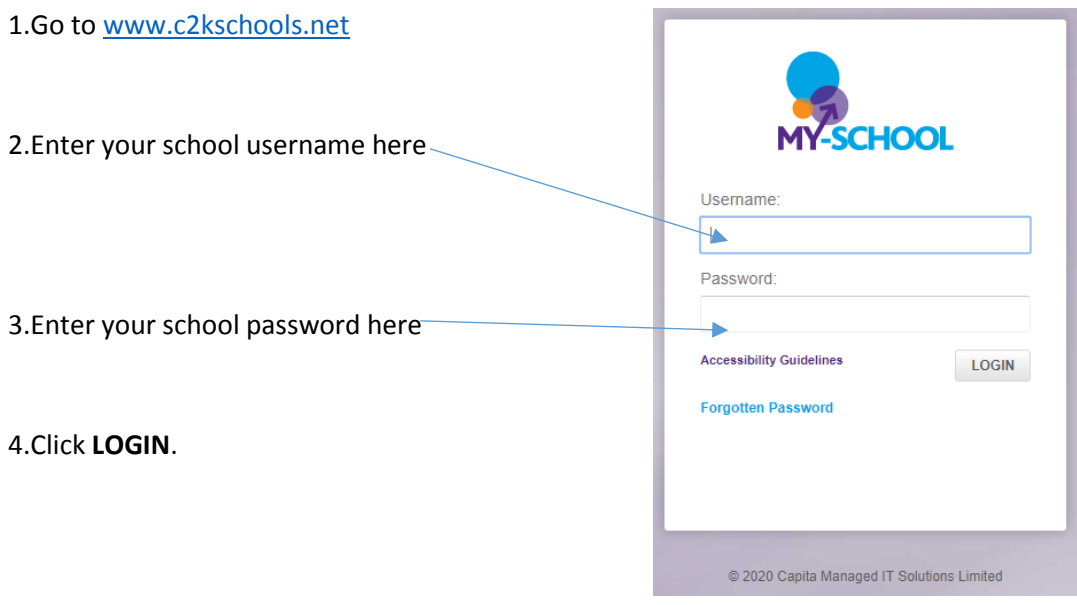

You will now see your MySchool page.

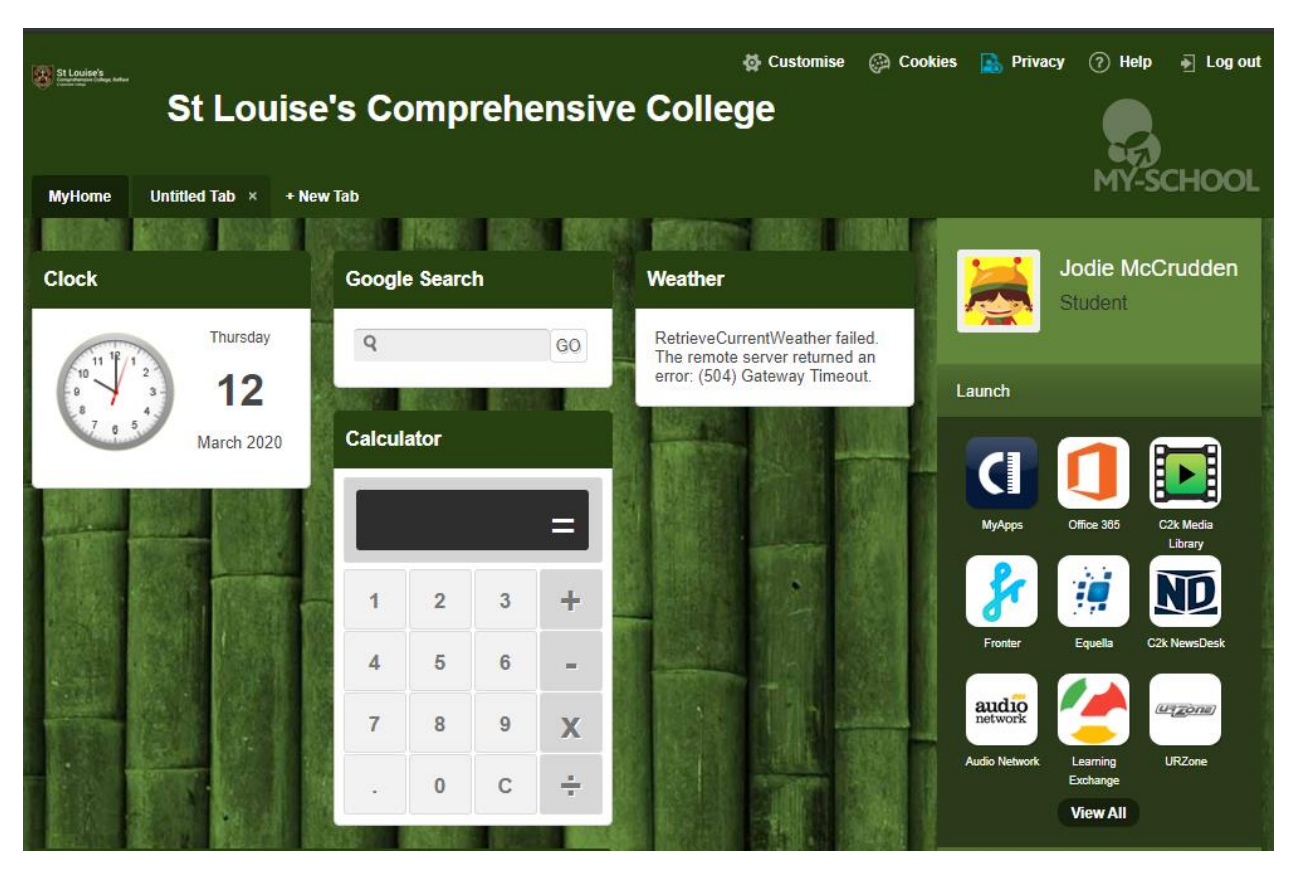

5.Click on Office 365

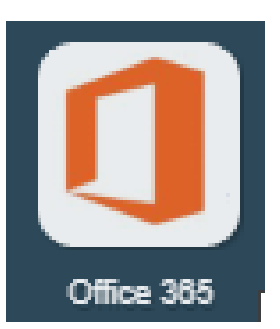

6.Click on install office button

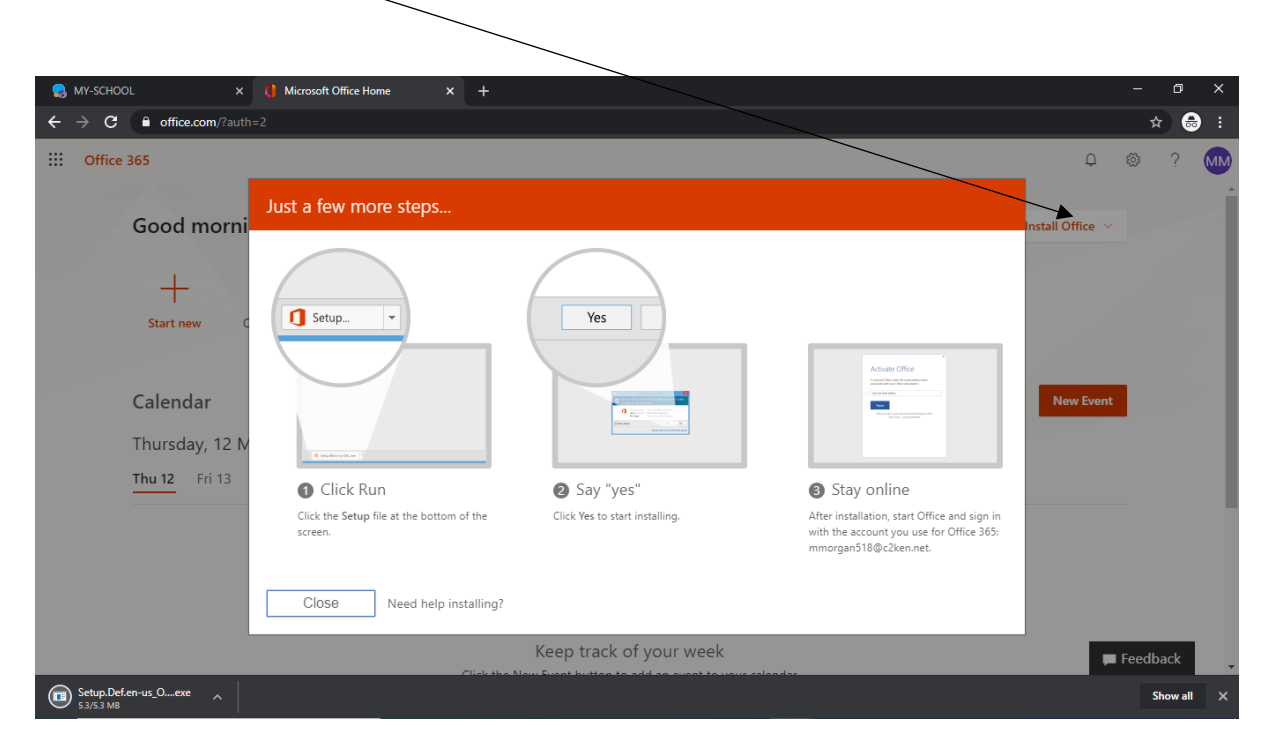

Run the setup file when it downloads and continue the installation process.

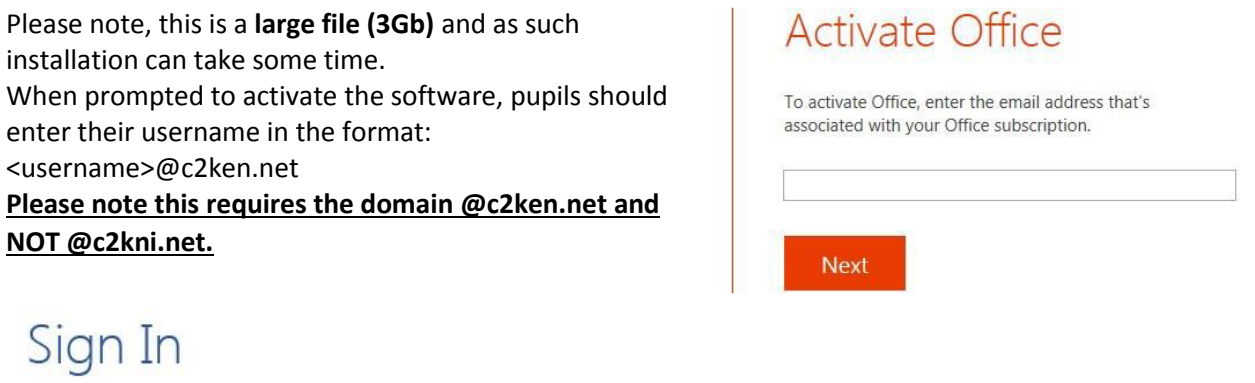

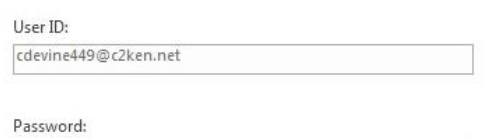

 $\overline{\smash{\triangleleft}}$  Keep me signed in

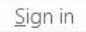

 $\overline{......}$